## **Pyrapoint**

The ideas behind the PyraPoint Tool were developed by Don Hall. For more information regarding PyraPoint and how to trade the tool, you can order Don's PyraPoint Book. The book explains all the details, calculations, and gives training on how to trade with the PyraPoint tool.

The PyraPoint Tool is a Gann based tool that uses Time and Price. Vertical and Horizontal lines are drawn on a chart. Display a chart in Ensign Windows and click the Draw Tools button to show the Draw Tools panel.

The cursor will change to a pencil while in the draw mode. Move the cursor to an important High or Low turning point on the chart and then click the left mouse button. The Horizontal lines represent potential support and resistance levels. The Vertical lines represent probable turning points based on Time. Diagonal lines are used to intersect the Horizontal and Vertical lines. The market will often ''walk' up and down the diagonal lines. Pyrapoint will appear using an appropriate degree of rotation parameter selected by Ensign's proprietary artificial intelligence algorithm.

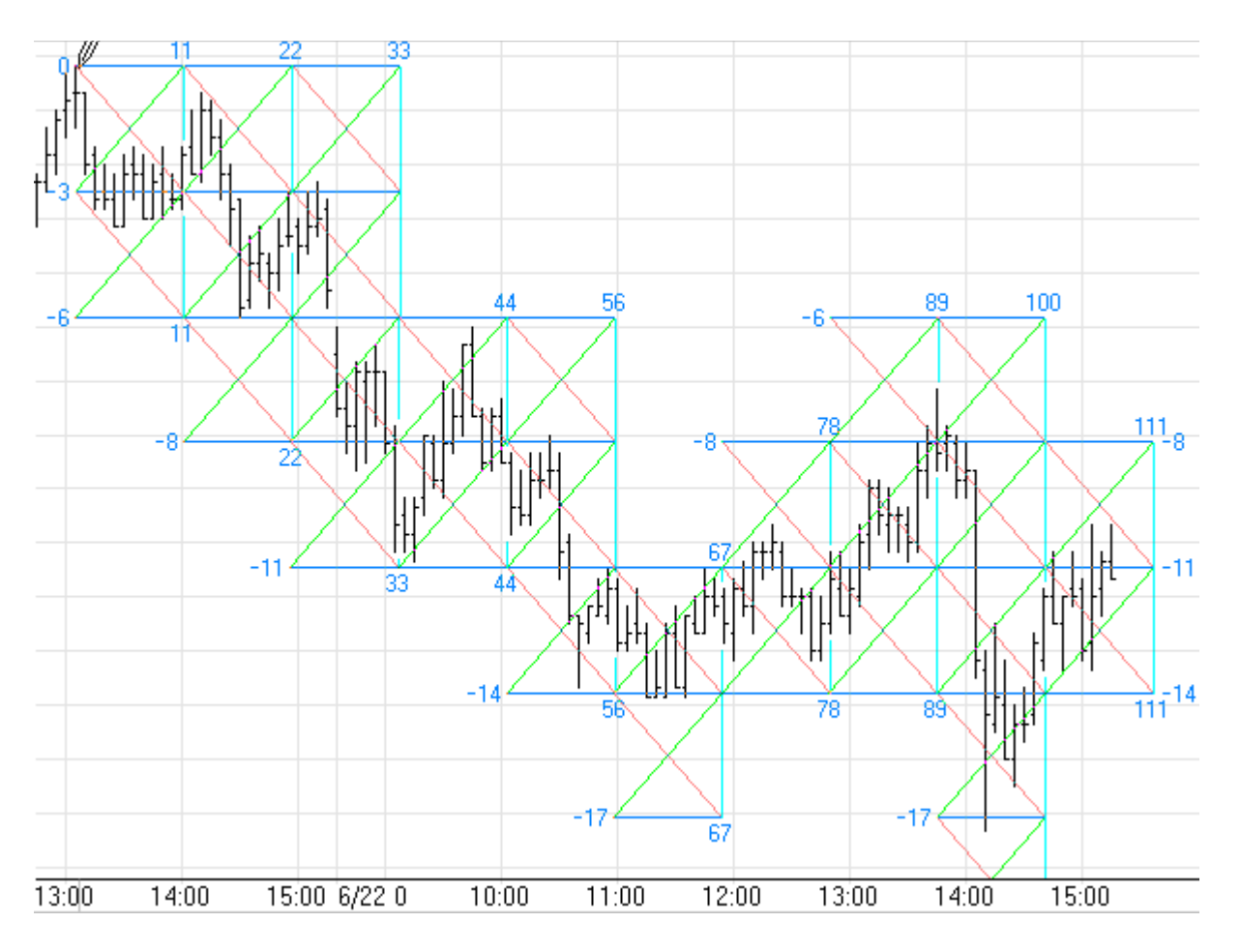

## **Adjusting**

Re-selecting the PyraPoint tool will activate the ability to move it to a different location. Click the mouse on the Zero starting point to re-select it. The cursor will change to a pencil. Drag the mouse from the Zero starting point to a new location and the PyraPoint lines will move. Click the mouse again to complete the draw phase.

## **Properties**

To view the properties window click the Chart Objects button, select PyraPoint, then click the Properties button to open the Properties window for the tool.

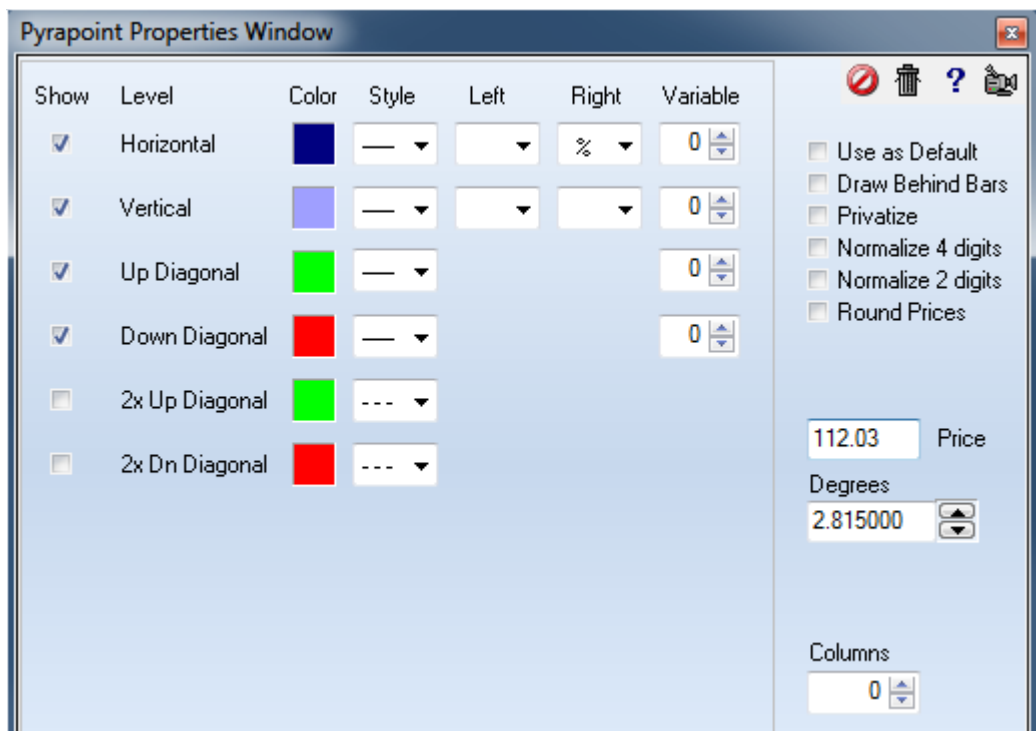

- **Normalize 4 digits** Place a check mark in this box to prevent the Pyrapoint from automatically adjusting the horizontal width of the PyraPoint squares when a market is at or near 1000 in price.
- **Normalize 2 digits** Place a check mark in this box to normalize the prices on 2 digits.
- **Round Prices** Check this box to place the horizontal lines on tradeable prices.
- **Price** The 'Price' box shows the exact price where the Pyrapoint is anchored. The Price can be edited if necessary.
- **Degrees** Click the Up and Down selection arrows to change the Degrees setting. The Degrees setting will effect the number of lines that are drawn on the Pyrapoint tool and how closely they are spaced apart.
- Click the up or down spinner arrow to double or halve the **Degree** of Rotation parameter. 45 degrees is shown in the example. Clicking the up arrow will change it to 90 degrees. Clicking the down arrow will change it to 22.5 degrees. Also, you can enter any degree in the edit box. Entering a value greater than or equal to 1 will be treated as degrees. Any value between 0 and 1 will be treated as a percent of 180 degrees. A value of 0.5 is the same as 90 degrees. After selecting your preferred colors, Line Thickness and Line Style, check the Use as Default box to save the parameters as the default.
- **Columns** This spinner controls how many box columns are shown for the study. An entry of 0 will show the tool through the right edge of the chart. Enter a value of 1 to show a single column of boxes. 2 will show 2 columns, etc.

To fully understand Pyrapoint, its mathematics, implementation, design, use and how to trade with Pyrapoint, you need to buy Don Hall's Pyrapoint Book or Pyrapoint CD. The Book is a professionally published 234-page hard cover book.

## **Example**

Here is a daily chart of JNPR with the construction started on the highest high. All price levels, time intervals, and trend lines are constructed mathematically from two pieces of information: the price \$244.50 on the date 10-16-2000.

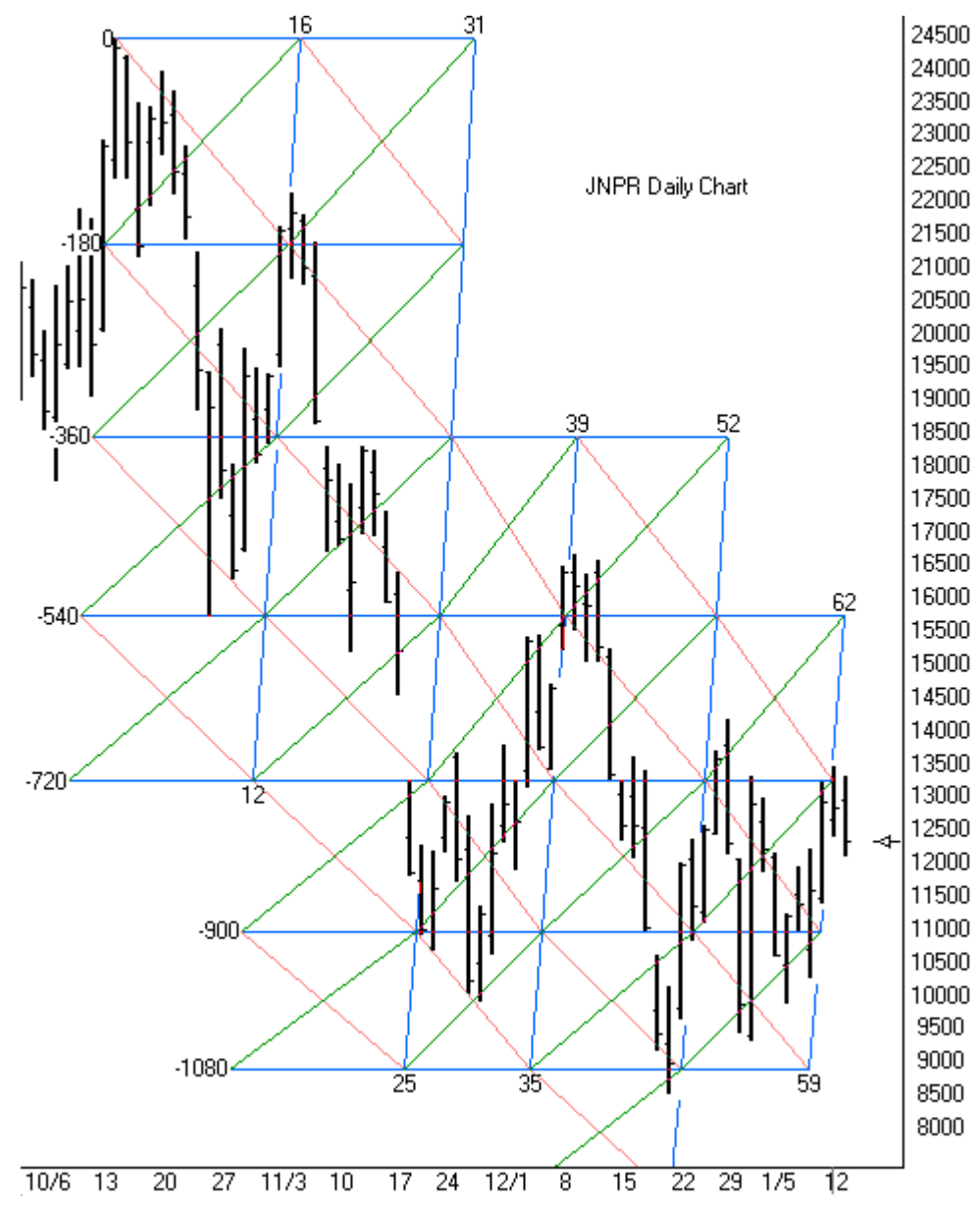